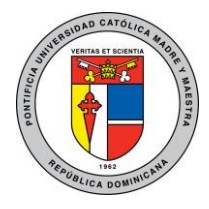

Unidad Administración de Redes

# Guía de conexión desde Android a red Wi-Fi PUCMM

Esta guía explica cómo configurar el acceso a la red Wi-Fi PUCMM en dispositivos con sistema operativo Android para usuarios tanto académicos como administrativos. Luego de configurar su dispositivo, éste guardará sus credenciales y se conectará automáticamente a la red PUCMM siempre que esté a su alcance.

## Instrucciones:

Estas instrucciones pueden variar entre las diferentes versiones del sistema operativo, pero aun así sirven como guía para conocer los parámetros adecuados para establecer la conexión. A continuación, mostramos los pasos a seguir.

#### Android:

1. Verifique que puede ver la red llamada PUCMM:

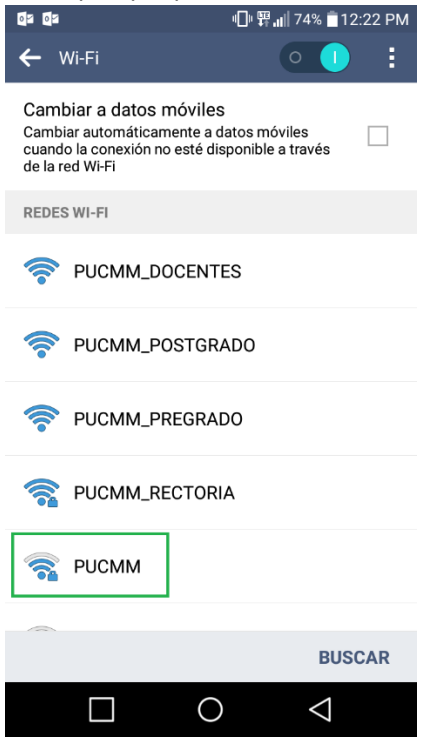

Campus de Santiago: Aut. Duarte, Km 1½, Santiago de los Caballeros. Apartado Postal 822. Teléfono 809-580-1962. Fax: 809-582-4549. Campus Santo Tomás de Aquino. Av. Abraham Lincoln esq. Rómulo Betancourt, Santo Domingo. Apartado Postal 2748. Teléfono 809-535-0111. República Dominicana – www.pucmm.edu.do – RNC 4-02-00259-5

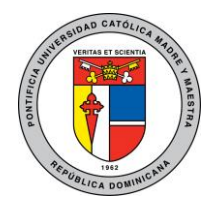

Unidad Administración de Redes

2. Asegúrese que la casilla de certificado de autoridad está en **no especificados** o en **no validar**:

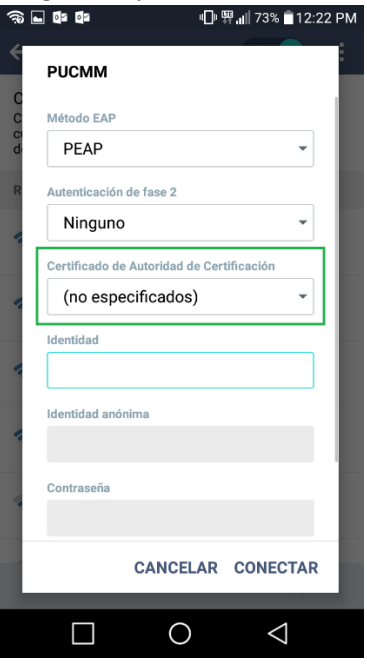

3. Ingrese sus credenciales (usuario y contraseña) académicas o administrativas en los campos **Identidad** y **Contraseña** (Debe dejar en blanco el campo **Identidad anónima**) y presione **Conectar**:

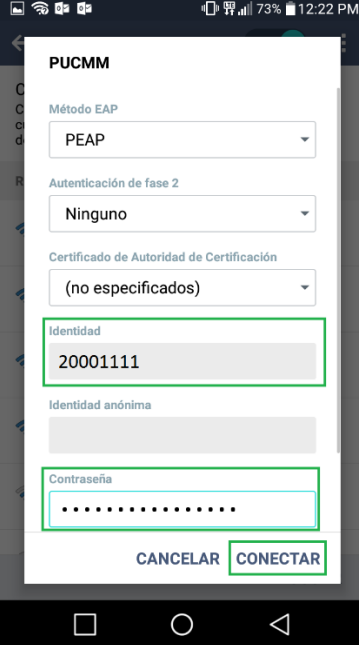

Campus de Santiago: Aut. Duarte, Km 1½, Santiago de los Caballeros. Apartado Postal 822. Teléfono 809-580-1962. Fax: 809-582-4549. Campus Santo Tomás de Aquino. Av. Abraham Lincoln esq. Rómulo Betancourt, Santo Domingo. Apartado Postal 2748. Teléfono 809-535-0111. República Dominicana – www.pucmm.edu.do – RNC 4-02-00259-5

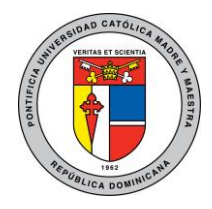

Unidad Administración de Redes

4. Deberá aparecer como conectado a la red:

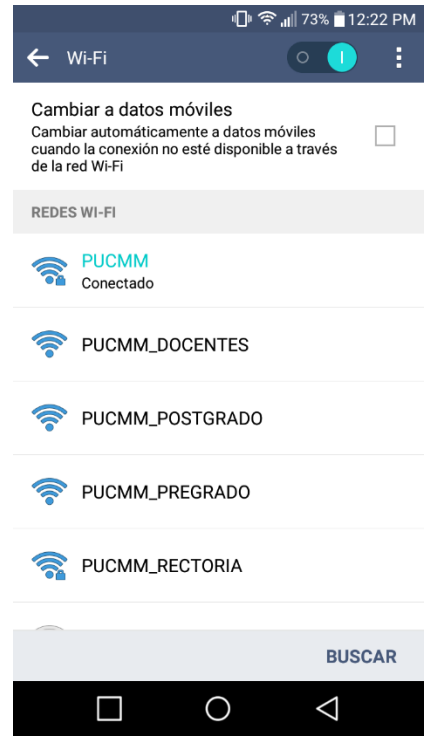

# Solución de problemas:

Causas para que falle la conexión:

En caso de que no pueda conectarse esto se puede deber a las siguientes razones:

- Sus credenciales fueron ingresadas incorrectamente.
- Su contraseña ha expirado, en tal caso debe cambiar su contraseña y eliminar el perfil de la red PUCMM para volver a ingresar sus credenciales.
- Ha superado el límite de dispositivos con sus credenciales (Actualmente el límite es de 5)

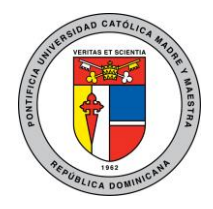

Unidad Administración de Redes

### Como eliminar perfil Wi-Fi PUCMM:

Android:

1. Vaya a la configuración de redes Wi-Fi

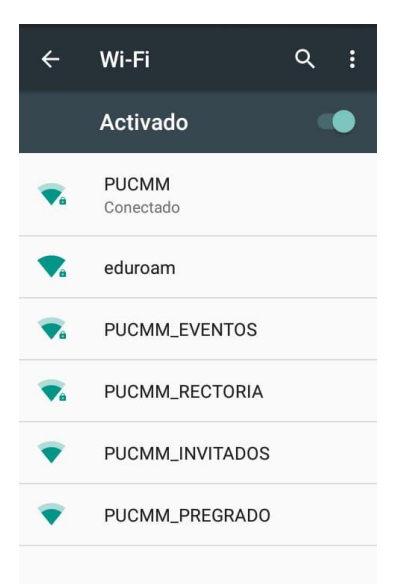

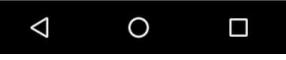

2. Presione la red PUCMM y haga tap en la opción "Borrar"

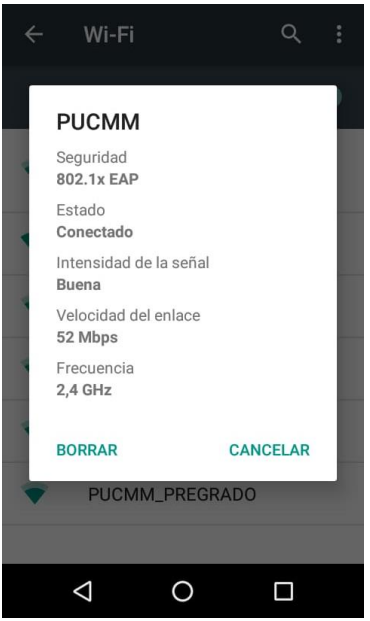

Campus de Santiago: Aut. Duarte, Km 1½, Santiago de los Caballeros. Apartado Postal 822. Teléfono 809-580-1962. Fax: 809-582-4549. Campus Santo Tomás de Aquino. Av. Abraham Lincoln esq. Rómulo Betancourt, Santo Domingo. Apartado Postal 2748. Teléfono 809-535-0111. República Dominicana – www.pucmm.edu.do – RNC 4-02-00259-5